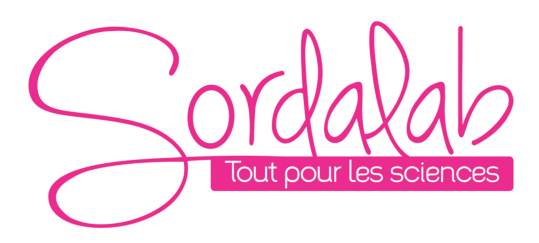

*Page 1/10*

# *Interface USB sans fil*

*Réf. PS-3200*

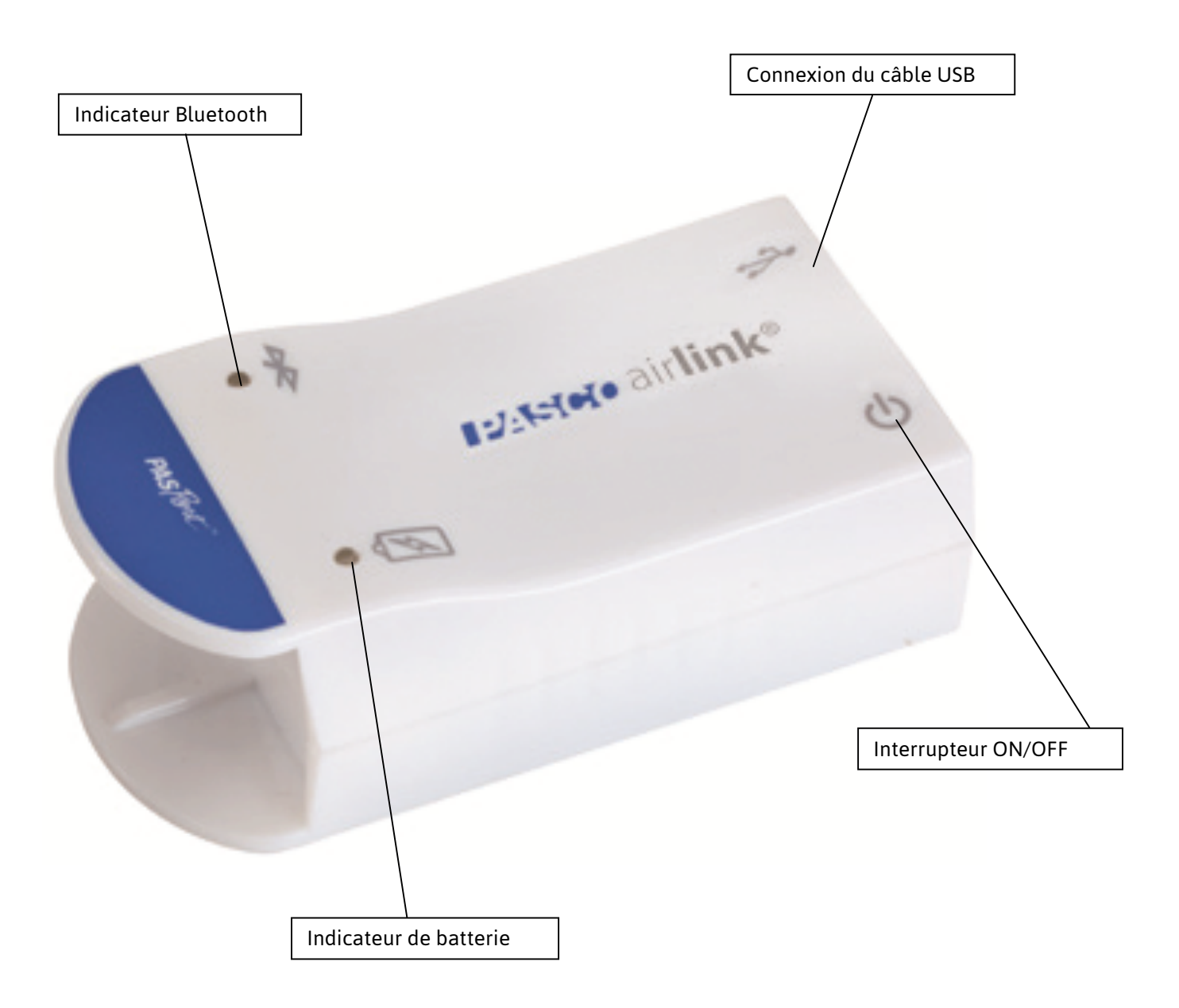

*Page 2/10*

#### **Introduction**

L'interface AIRLINK PS-3200 s'utilise connecté en USB à un ordinateur, ou en Bluetooth pour être utilisé sans fil et ainsi être connecté à l'ensemble des supports informatiques. Cette interface transforme tous les capteurs de la gamme PASPORT (capteur bleu) en capteur sans fil.

Elle fonctionne avec les logiciels Sparkvue et Capstone.

Sparkvue : le logiciel généraliste pour PC, MAC, Tablettes et Smartphone. Capstone : le logiciel généraliste pour PC et MAC.

**Mise en charge**

Brancher le câble USB a l'interface et à un port USB d'un ordinateur ou à un adaptateur secteur USB.

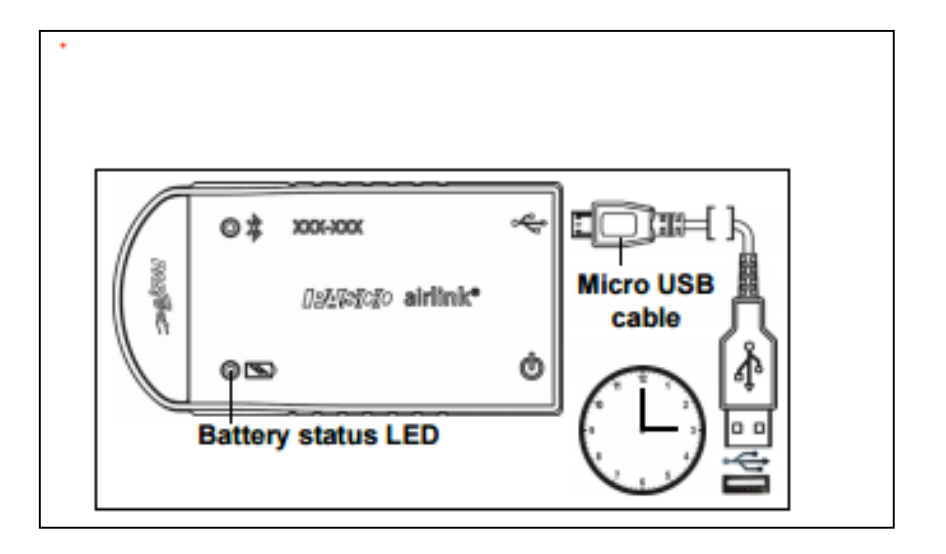

#### **ON/OFF**

Pour allumer l'interface : maintenir le bouton ON enfoncé Jusqu'à ce que le voyant d'état commence à clignoter. Désactivé : appuyer et maintenir le bouton ON enfoncé jusqu'à ce que les LED d'état cessent de clignoter.

L'interface se désactive après quelques minutes d'inactivité ou s'il n'est pas connecté.

## **LOGICIELS DE COLLECTE DES DONNEES**

www.pasco.com/software pour avoir la dernière version des logiciels.

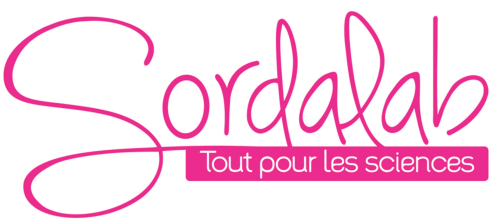

*Page 3/10*

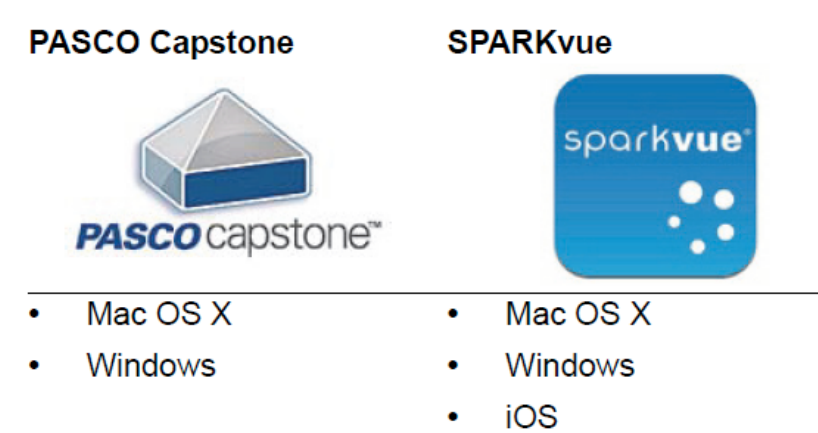

- Android  $\bullet$ 
	- Chromebook

## **Compatibilités Bluetooth**

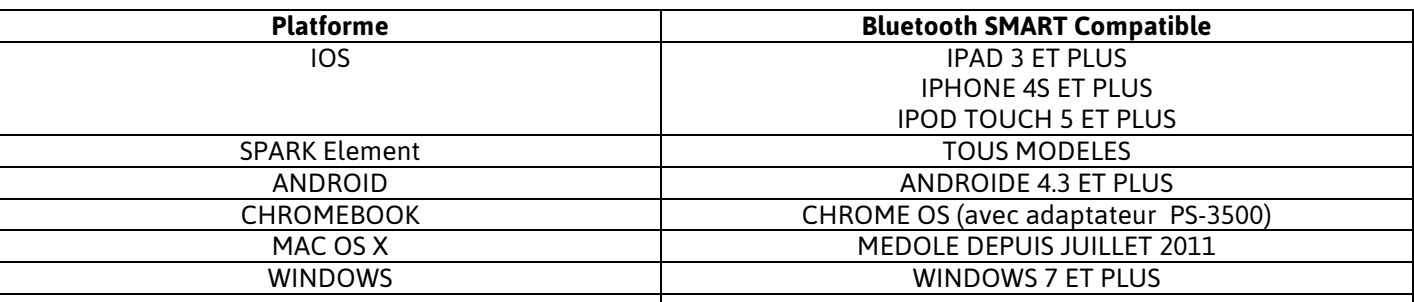

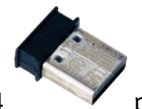

PS-3500 est un adaptateur Bluetooth 4 pour travailler sans fil sur Windows et chromebook.

**Information sur le LED**

# **EN SANS FIL :**

LED Bluetooth:

ROUGE : le capteur est prêt à être connecté.

VERT : le capteur est connecté.

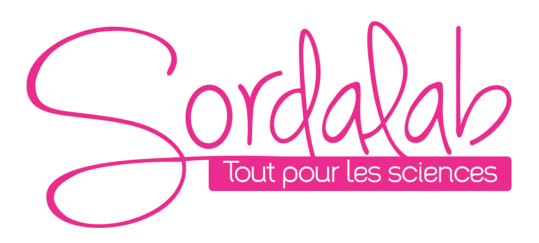

## *Page 4/10*

JAUNE : le capteur fonctionne de manière autonome sans support informatique grâce à sa mémoire interne. (Cette fonctionnalité est réglée à partir du logiciel pour notamment des expériences longues)

## LED Batterie :

ROUGE : Batterie faible.

# **EN CABLE USB CONNECTE AU PORT USB :**

LED Bluetooth :

JAUNE : le capteur fonctionne de manière autonome sans support informatique grâce à sa mémoire interne. (Cette fonctionnalité est réglée à partir du logiciel pour notamment des expériences longues)

LED Batterie :

JAUNE : En charge.

VERT : Chargé.

### **EN CABLE USB CONNECTE A UN CHARGEUR :**

LED Bluetooth :

ROUGE : le capteur est prêt à être connecté.

VERT : le capteur est connecté.

JAUNE : le capteur fonctionne de manière autonome sans support informatique grâce à sa mémoire interne. (Cette fonctionnalité est réglée à partir du logiciel pour notamment des expériences longues)

LED Batterie :

JAUNE : En charge.

VERT : Chargé.

# **Installation et démarrage sur Capstone**

1. Allumer votre interface en appuyant sur le bouton d'alimentation.

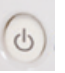

Une fois allumé, l'indicateur Bluetooth clignote en rouge. Brancher le câble USB si vous souhaitez travailler en filaire ou brancher l'adaptateur Bluetooth (réf : PS-3500) si vous souhaitez travaillez sans fil sur un PC.

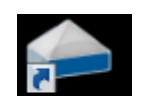

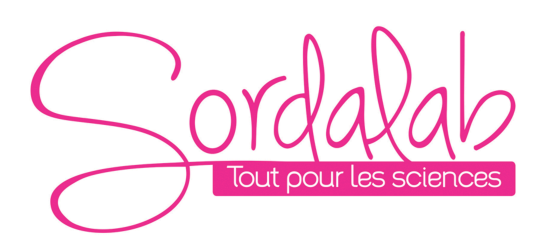

# 2. Ouvrir le logiciel Capstone.

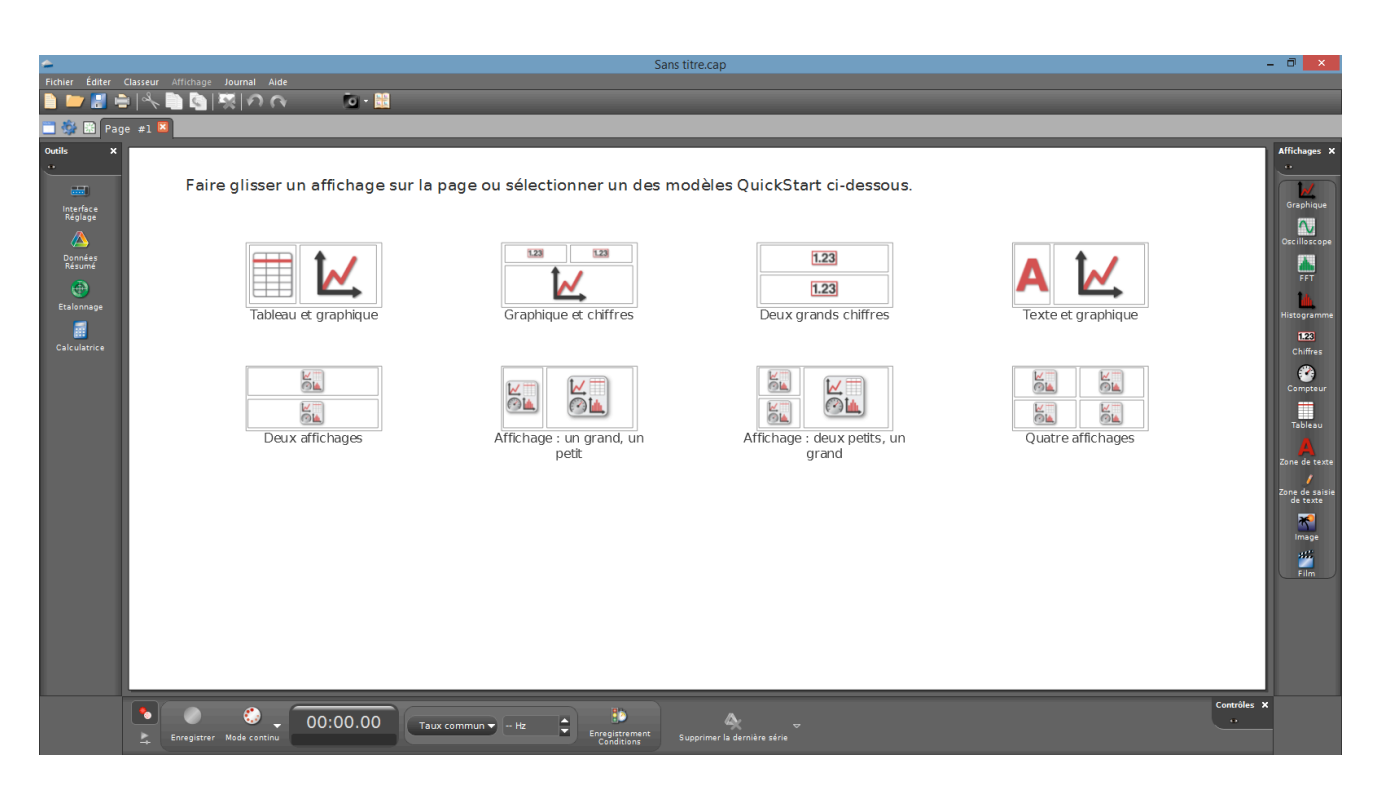

Ouvrir l'outil « Interface Réglage ».

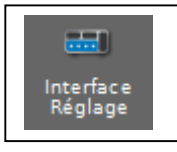

# 3. Connecter l'interface en cliquant dessus.

L'indicateur Bluetooth clignote, alors, en vert.

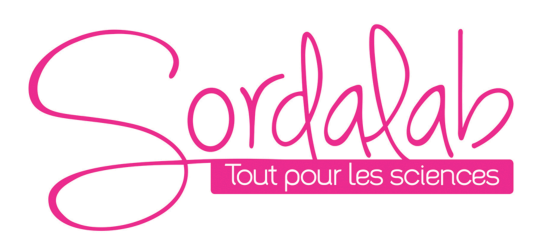

# *Page 6/10*

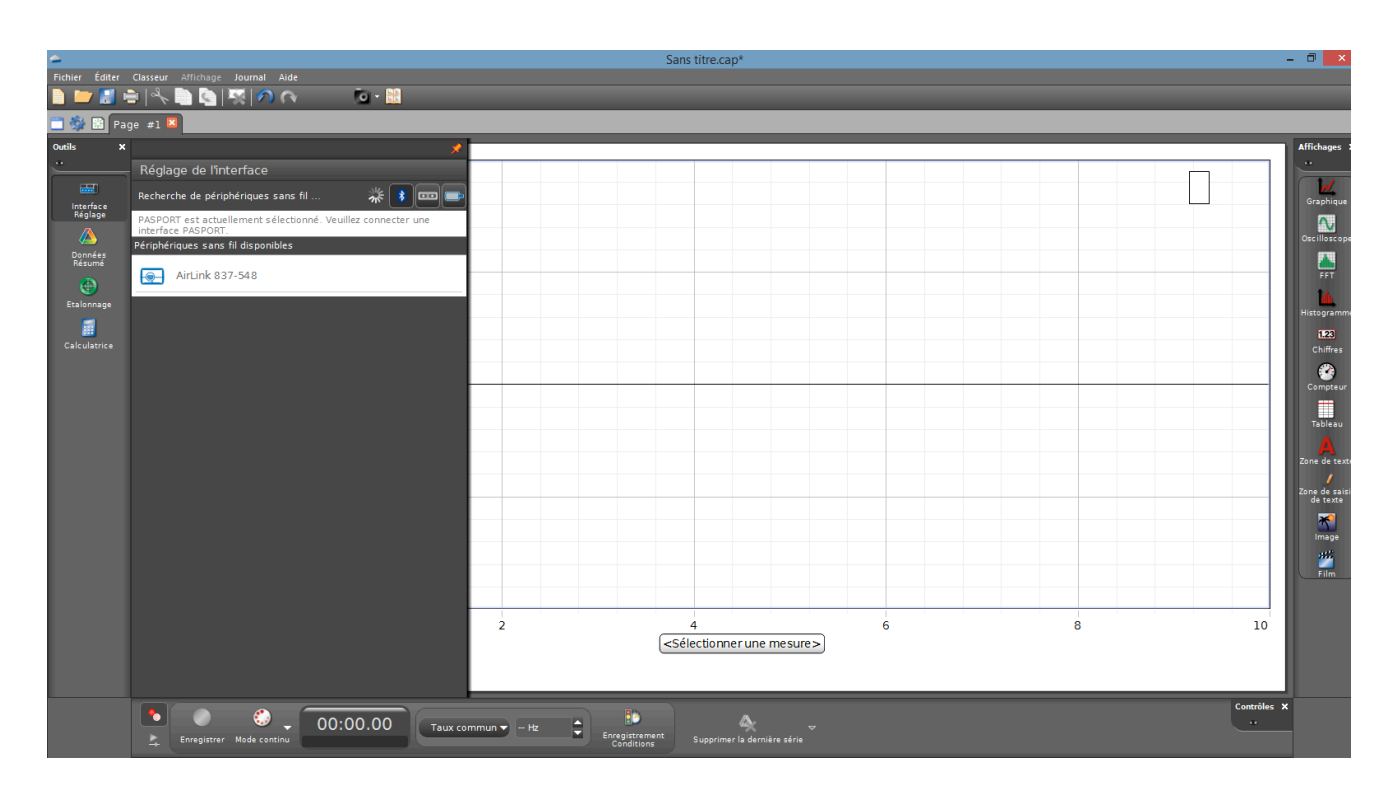

NB : si vous avez plusieurs interfaces ou capteurs, l'ordre de ces derniers dans la liste, dépend de son éloignement de l'outil informatique utilisé. Le capteur le plus proche en haut de la liste. L'interface possède également un numéro unique sur son boitier.

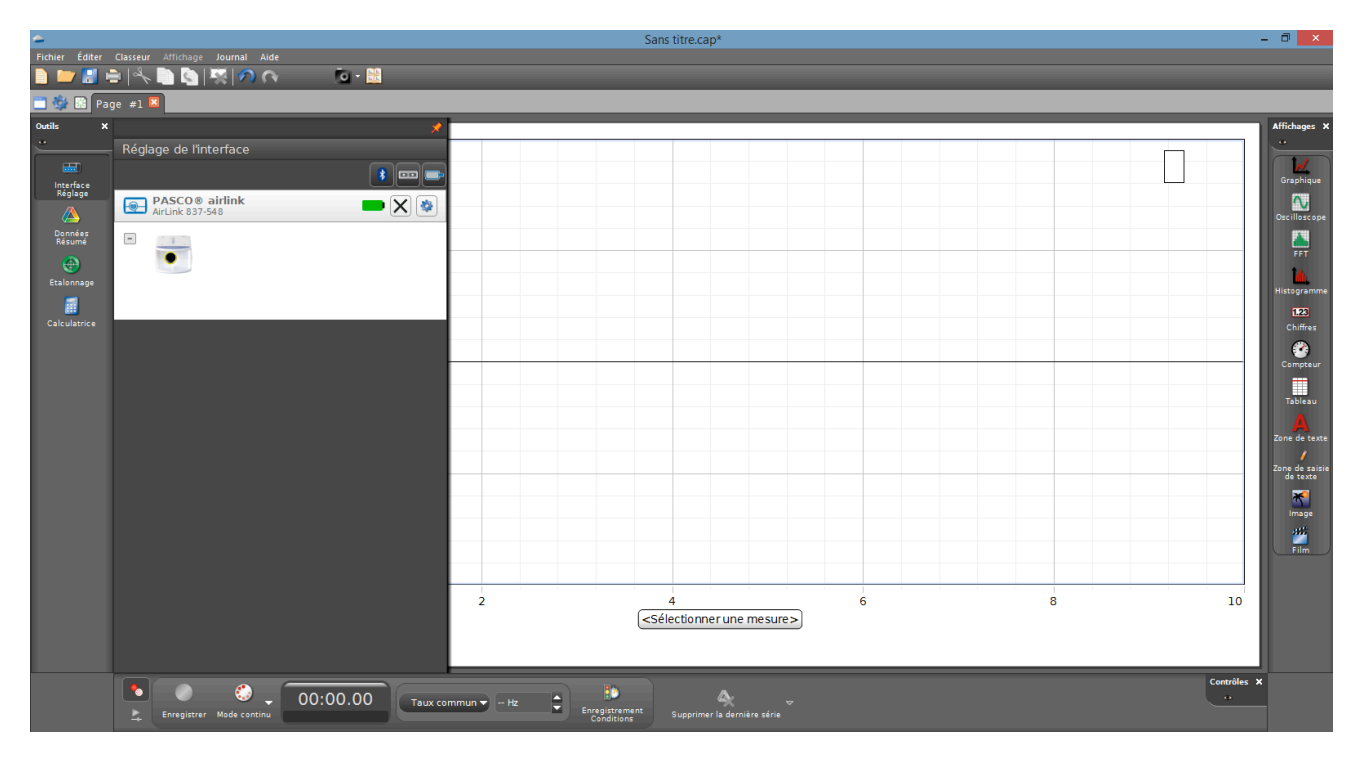

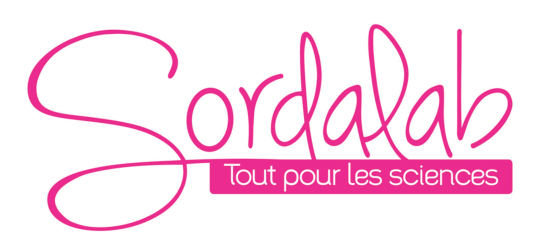

### 4. lancer une mesure.

Brancher un capteur et Choisir le type d'affichage, en faisant un double-clique sur l'icône souhaité (par exemple : graphique), vous pouvez également faire un glisser-déposer.

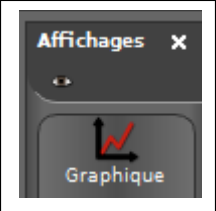

Vous pouvez, alors, cliquer sur « SELECTIONNER UNE MESURE » et choisir la mesure du capteur que vous avez branché.

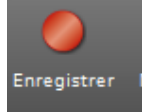

Enfin, vous pouvez cliquer sur « enregistrer » pour démarrer les mesures.

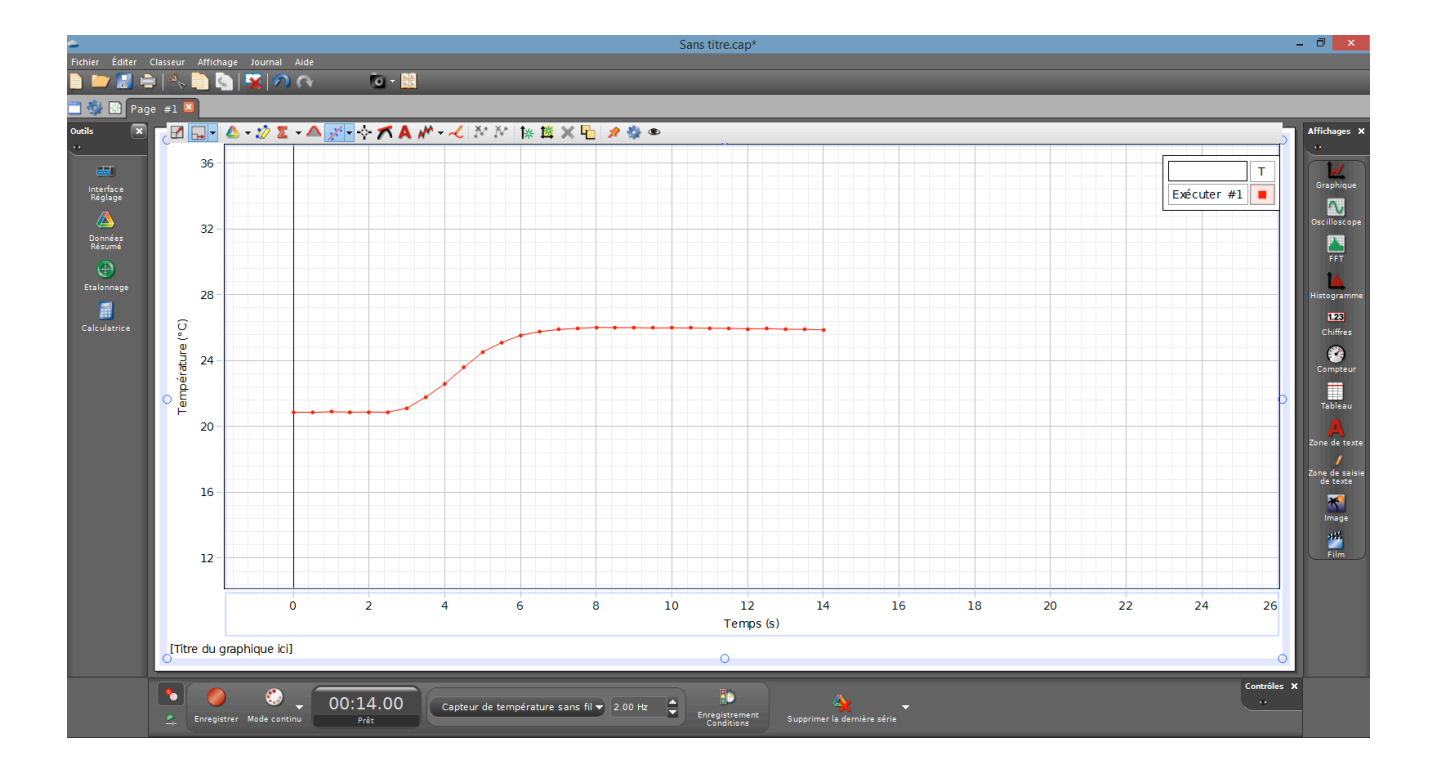

## *Page 7/10*

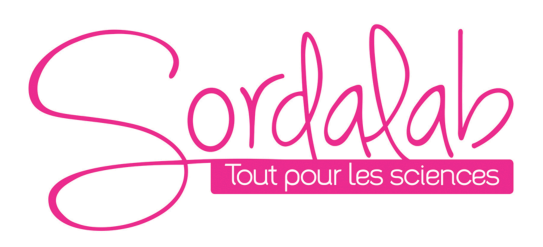

*Page 8/10*

#### **Installation et démarrage sur Sparkvue**

1. Allumer votre interface en appuyant sur le bouton d'alimentation.

Une fois allumé, l'indicateur Bluetooth clignote en rouge.

2. Ouvrir L'application Sparkvue.

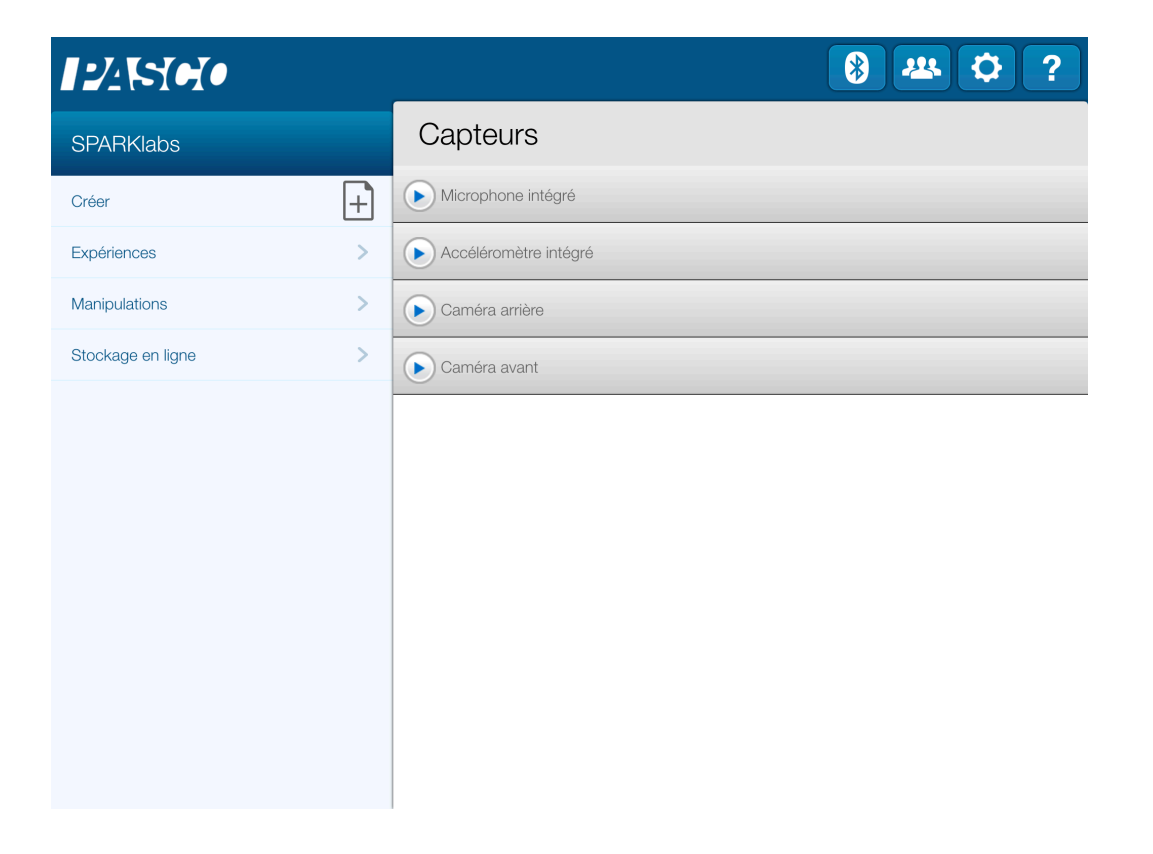

Et cliquer sur le symbole Bluetooth pour cherchez les capteurs allumés

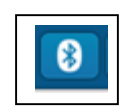

3. Appairer l'interface en cliquant dessus.

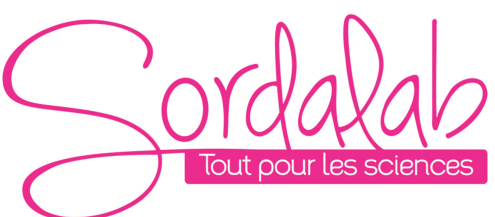

 $12$ Neto 8 四 0  $\overline{?}$ Capteurs SPARKlabs Créer Interfaces capteur disponibles ... Expériences  $\overline{\mathsf{K}}$ 倝 Temperature 625-636 Manipulations **AirLink 837-548** Stockage en ligne Terminé

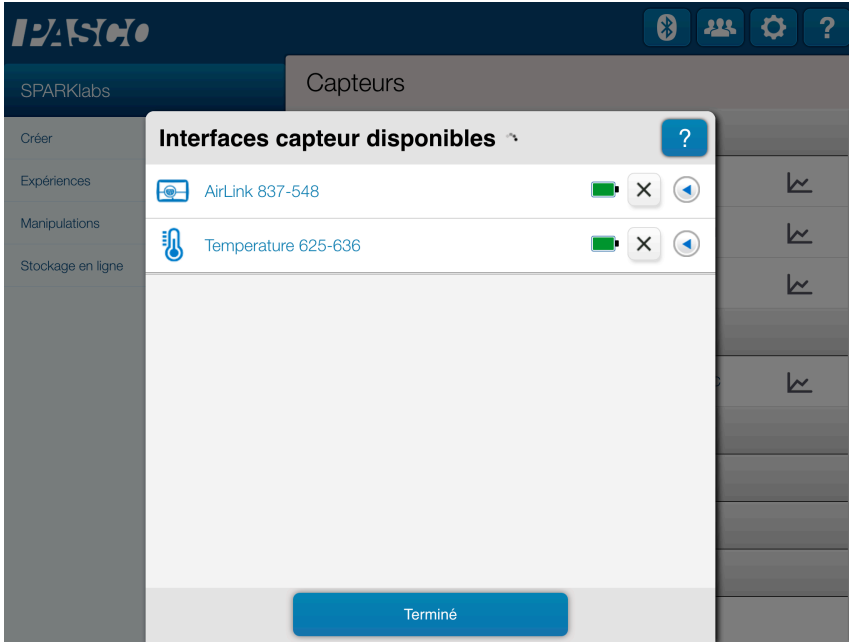

NB : L'ordre des capteurs dans la liste dépend de la distance le séparant de l'outil informatique. Le plus proche en haut de la liste.

L'interface possède également un numéro unique sur son boitier.

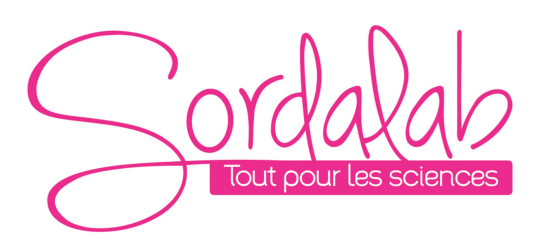

### *Page 10/10*

#### 4. lancer une mesure.

Brancher le capteur de votre choix à l'interface. Attendre quelques secondes et choisir la variable que vous souhaitez étudier en cliquant dessus puis appuyer sur démarrer.

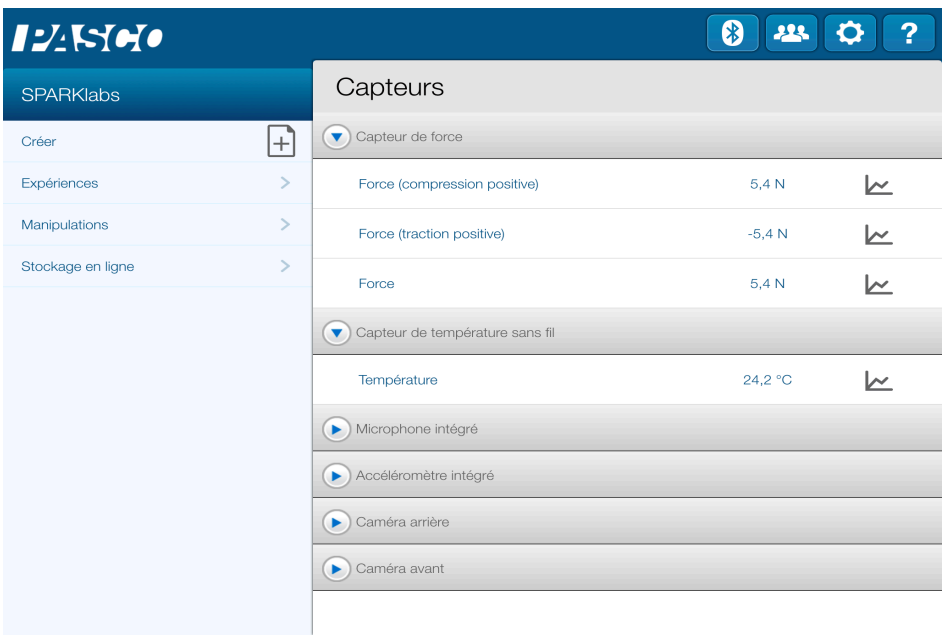

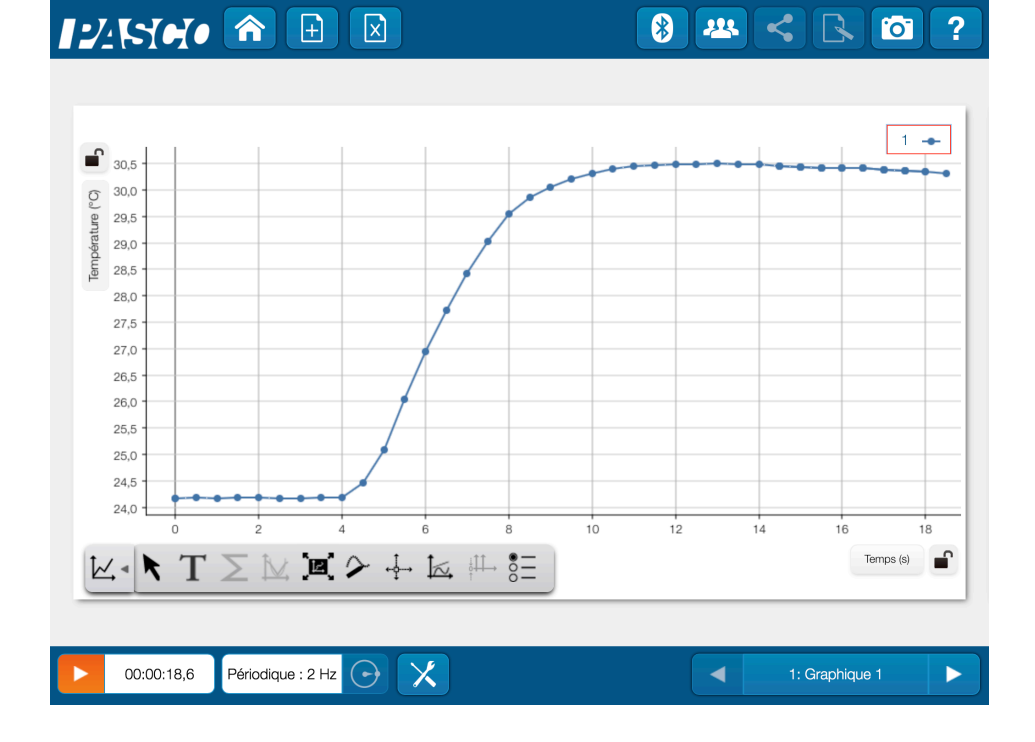